# **Инструкция по подключению Автоплатежа по поставщику ООО «Управляющая компания Люкс».**

**1.** Зайдите на сайт [www.sberbank.ru](http://www.sberbank.ru/) с любого компьютера или мобильного устройства и нажмите Вход в верхнем правом углу сайта или перейдите [по ссылке.](https://online.sberbank.ru/CSAFront/index.do) Введите логин и пароль и совершите вход внутри личного кабинета Сбербанк Онлайн.

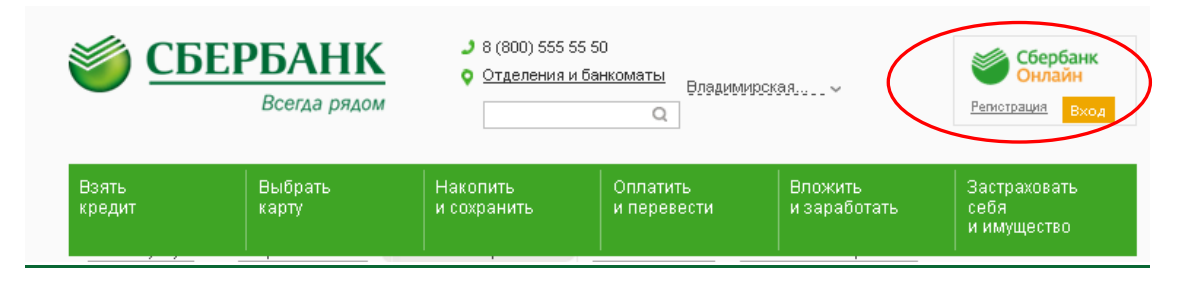

## 2) В правом меню Сбербанк Онлайн на главной странице выберите Мои автоплатежи

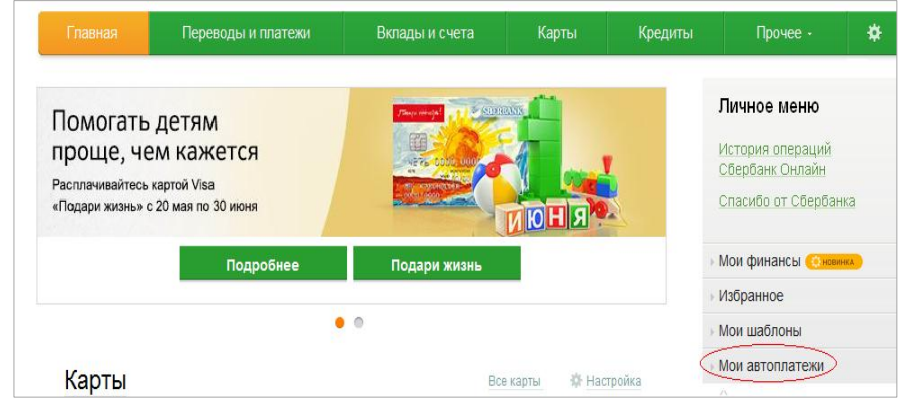

### 3) В открывшемся меню перейдите по ссылке Подключить автоплатеж.

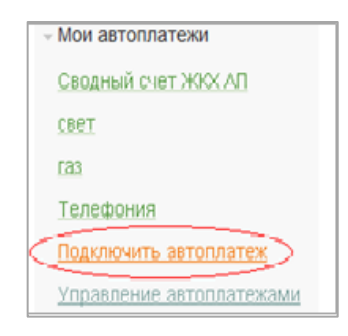

- 4) Заполните настройки Автоплатежа:
- выберите Тип: Регулярный на фиксированную сумму
- оплачивать: Раз в месяц
- ожидаемая дата оплаты: для корректной работы установите любое число в промежутке *с 1 по 10 число* для того, чтобы была возможность у Банка проверить наличие задолженности по базе поставщика несколько раз до наступления окончания срока оплаты по квитанции.
- сумма: укажите максимальную месячную сумму, которую Вы когда-либо оплачивали по данному поставщику в течение года
- название: любое понятное для Вас название, например, УК Люкс. Нажмите Подключить.

## Получатель Наименование:\* Управляющая компания ЛЮКС Услуга:\* Управляющая компания ЛЮКС Регион оплаты:\* Поставщик доступен в нескольких регионах ИНН: 3306016878 Cvet: 40702810500260005837 Банк получателя Наименование: ФИЛИАЛ ВРУ ОАО "МИНБ" БИК: 041708716 Корсчет: 30101810200000000716 Плательщик Счет списания:\* = 3876 [Платежная карта] руб. Детали платежа Лицевой счет:\* W00012596 Настройки автоплатежа Тип:\* Регулярный на фиксированную сумму Оплачивать: Раз в месяц Дата ближайшего 06.10.2015 платежа:

- 1550 Cymma:\* py6. **УК Люкс** Название:\* Укаките название, которое будет отображаться в синоке Ваших автонлатеже Г и в SMS-отовещениях то услуге. Натра вер, кездактлаки тла интеднет
	- Комиссия: При осуществлении платежей взимается комиссия согласно тарифам банка

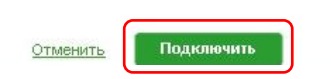

#### 5) Для подтверждения Автоплатежа нажмите Подтвердить по SMS.

**Donvuaten** 

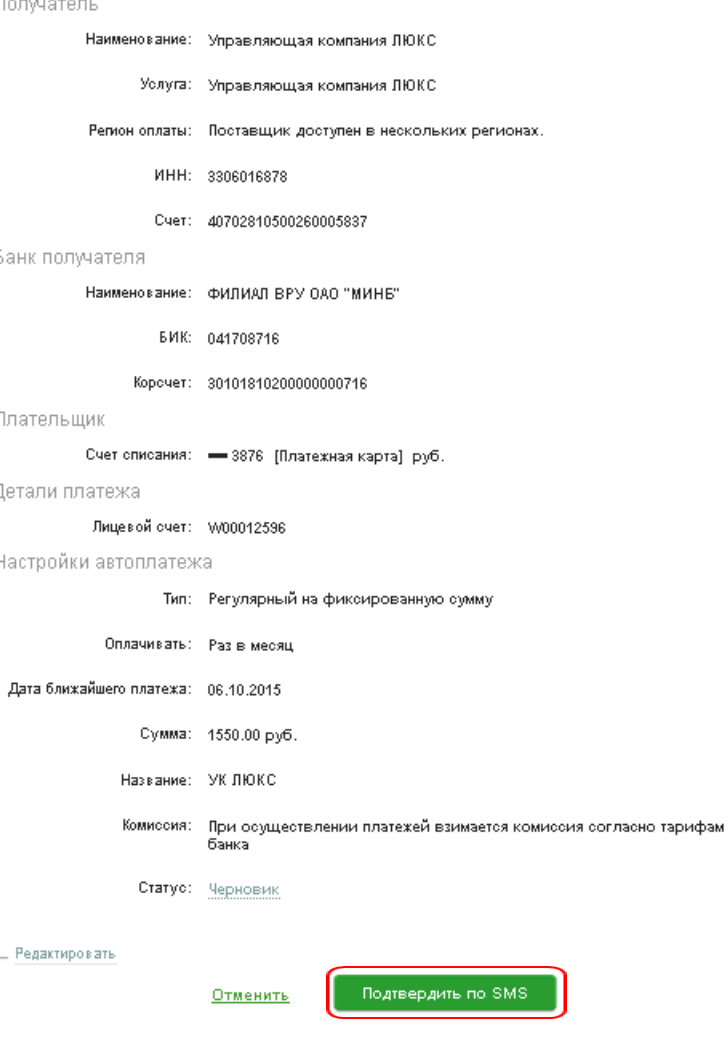

6) Введите одноразовый SMS-пароль, который пришел на номер телефона, подключенного к сервису Мобильный банк. Автоплатеж будет принят банком к исполнению.

Другой способ подтверждения

## **Каким образом следить за исполнением Автоплатежа или распечатать чек с отметкой об исполнении?**

1) В правом меню Сбербанк Онлайн на главной странице выберите Мои автоплатежи.

В открывшимся меню перейдите по ссылке Мои автоплатежи, выберите Автоплатеж по названию поставщика.

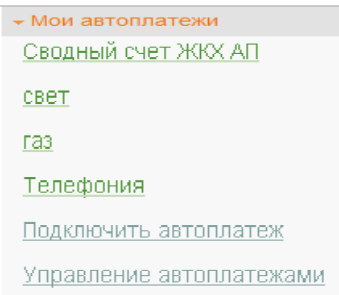

2) Отобразится график платежей из последних 10 операций. Так же у вас есть возможность выбрать опцию <u>За период</u><sup>1</sup>.

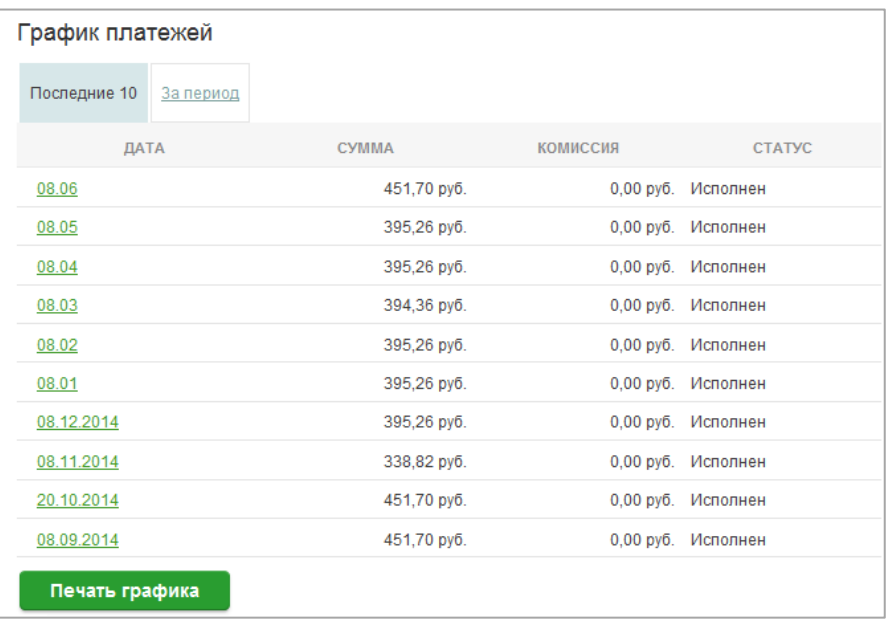

 1 Информация в Сбербанк Онлайн храниться с момента первого Вашего входа и использования данной системы.

# 3) Выбрав интересующую Вас операцию.<br>Нажмите Печать чека

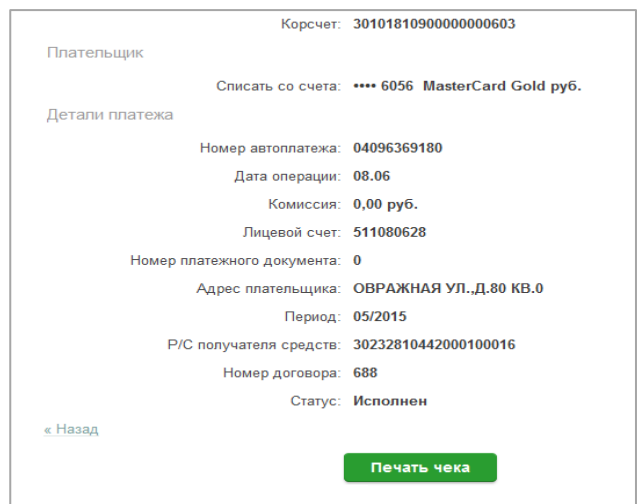

## 4) Распечатается чек.

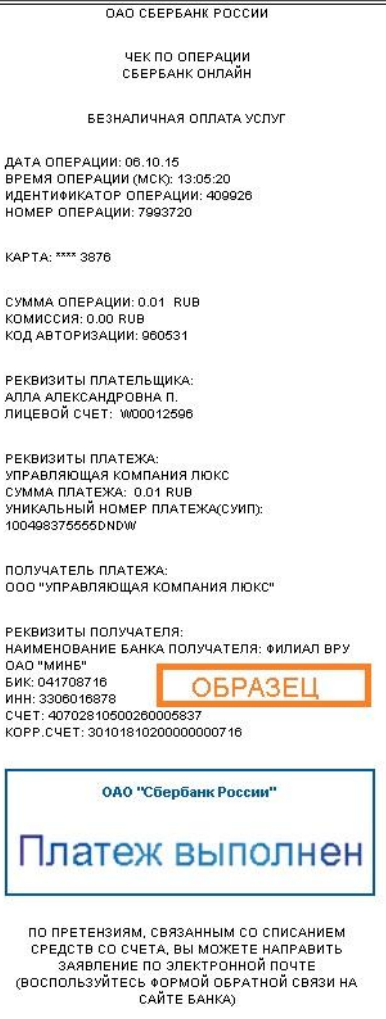